# 情報提供サービス 操作マニュアル(事業主向け)

第 1.8 版 2022 年 5 月

# 目次

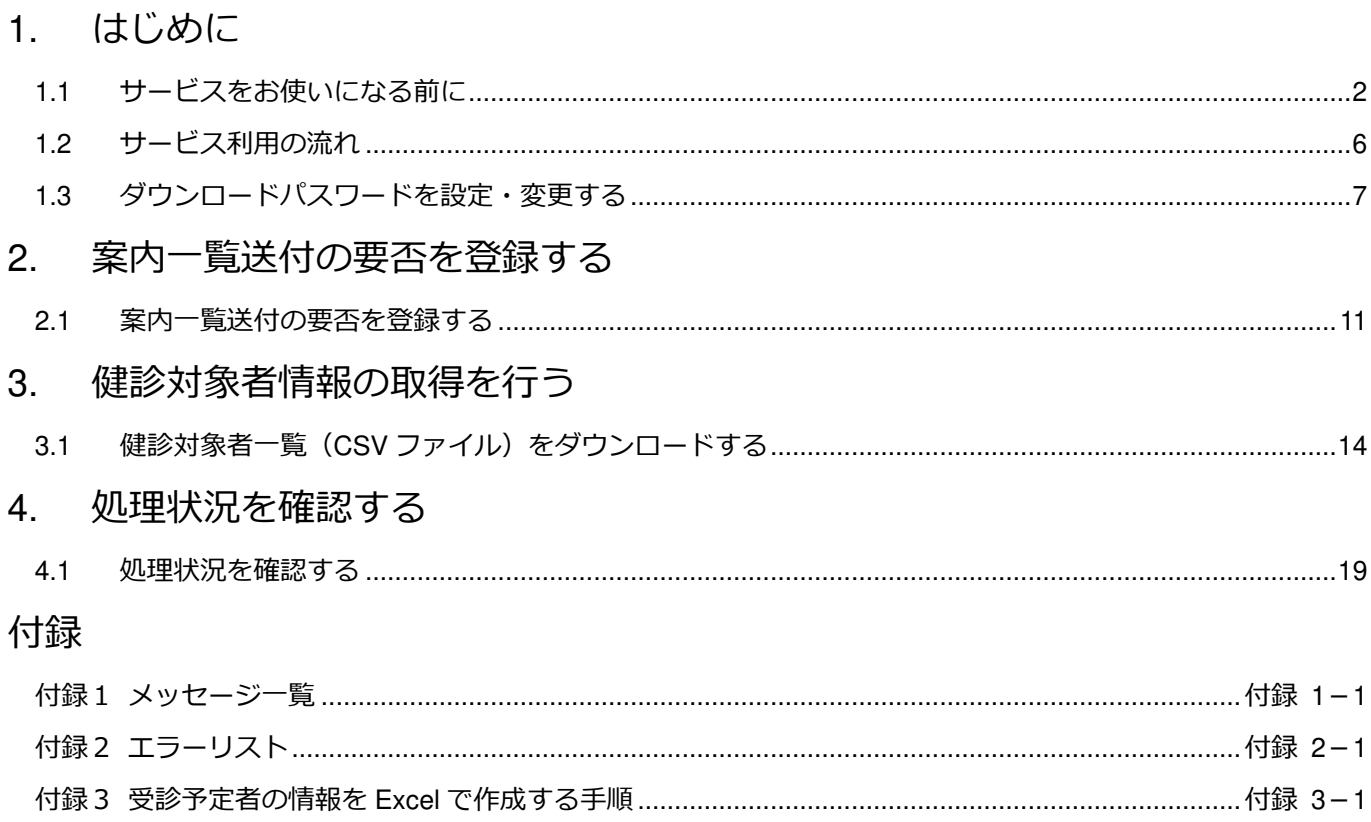

# 1. はじめに

#### この章の内容

- 1.1 サービスをお使いになる前に
- 1.2 サービス利用の流れ
- 1.3 ダウンロードパスワードを設定・変更する

### **1.1** サービスをお使いになる前に

次の内容について、本サービスをお使いになる前に必ずお読みください。

#### **(1)** 情報提供サービスの概要

本サービスは、事業主、協会において被保険者健診に関する情報を共有し、生活習慣病予防健 診業務を効率的に⾏うことを目的としています。

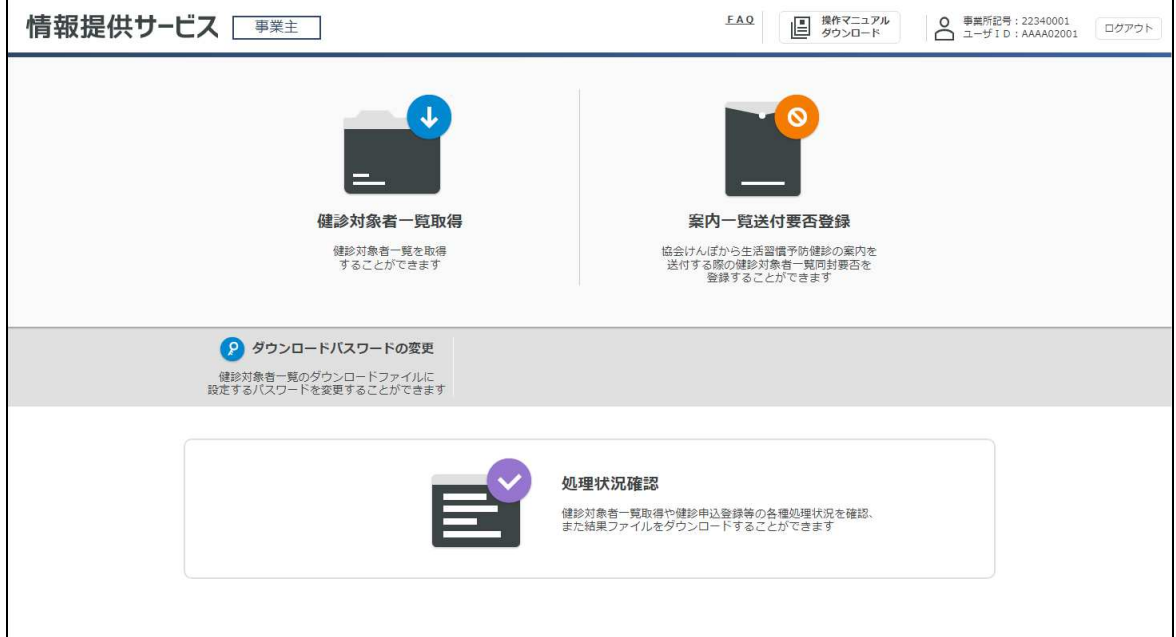

#### ●各メニューの概要

本サービスのメニューは、次のとおりです。

#### 健診対象者一覧取得

健診対象者一覧 (CSV ファイル) をダウンロードできます。健診対象者一覧 (CSV ファイル) は、 必要に応じて健診機関への健診申込にご利用いただけます。

#### 案内一覧送付要否登録

協会けんぽから送付される生活習慣病予防健診の案内に、健診対象者一覧を同封するか否かを登録 できます。

#### ダウンロードパスワードの変更

ダウンロードファイル(健診対象者一覧 (CSV ファイル))を解凍するときに入力するパスワードの 新規設定、変更が⾏えます。

#### 処理状況確認

健診対象者一覧(CSV ファイル)のダウンロードや案内一覧送付要否の登録など、本サービスで実 ⾏した処理の状況を確認できます。

#### **(2)** 前提条件

本サービスの前提となる OS および Web ブラウザーについては、次のとおりです。

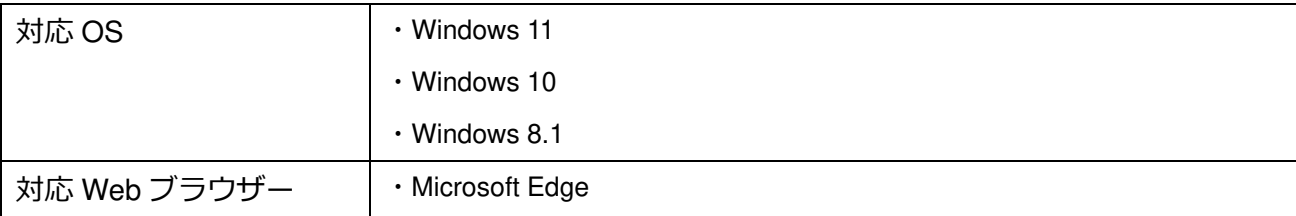

#### **(3)** サービス利⽤時の注意事項

本サービスを使⽤する際には、次のことに注意してください。

#### ●ダウンロードパスワードについての注意事項

本サービスでは、ダウンロードファイルを解凍する際に使⽤するダウンロードパスワードをあらかじ め設定していただきます。サービスを安全にご利⽤いただくために、次の条件を満たすパスワードを 設定してください。

- ・10 桁以上 16 桁以内であること
- ・半角の英文字(大文字・小文字)、数字をすべて組み合わせたパスワードであること
- ・記号を含まないこと
- ・1 世代前のパスワードと重複していないこと

パスワードの有効期限は、更新した日から 1 年間です。

なお、設定したパスワードを忘れてしまった場合は、協会支部に連絡して初期化を依頼してください。

#### **(4)** 操作マニュアルのダウンロード方法

本マニュアルは、操作画面からダウンロードできます。 操作画面から操作マニュアルをダウンロードする手順を次に示します。

操作画面の上部にある「操作マニュアルダウンロード」ボタンをクリックします。 **1**

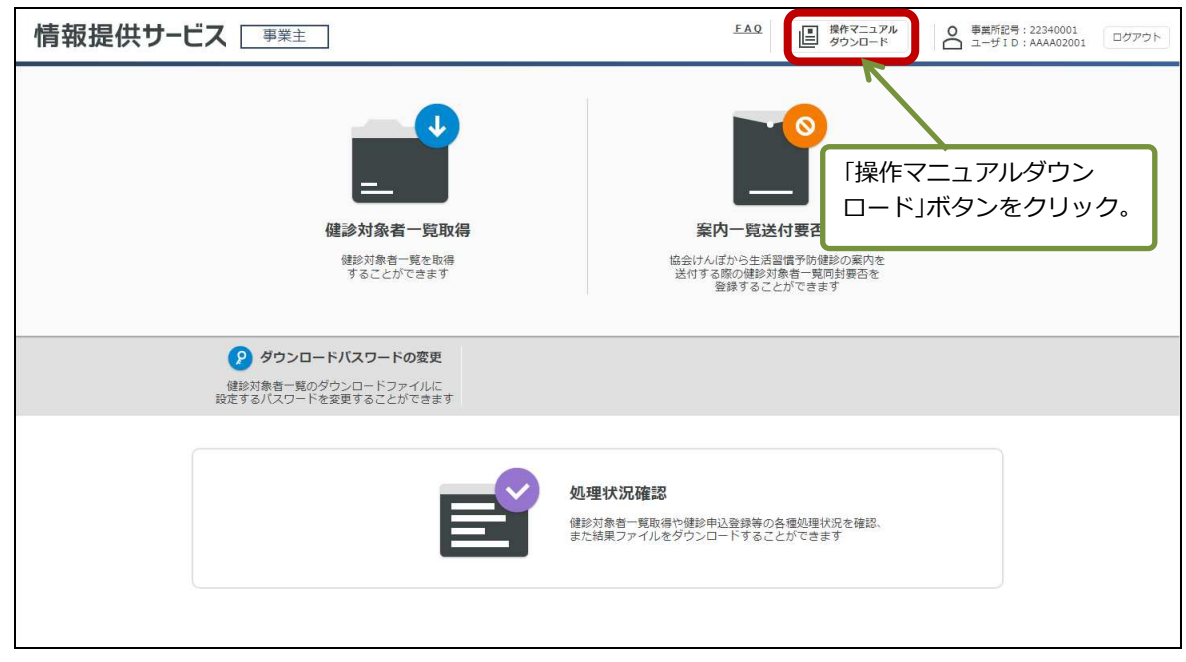

#### 保存方法は **Edge** ブラウザーのダウンロード設定により対応が異なります。 **2**

ダウンロード毎に動作を毎回確認する設定にしている場合は、右上にダウンロードしたファイルが表示され ますので、保存しないで開く場合は「開く」ボタンを、保存する場合は「名前を付けて…」か「V」の「保 存」をクリックしてください。

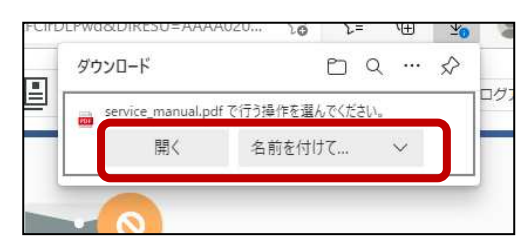

ダウンロード毎に動作を毎回確認する設定にしていない場合は、ダウンロードしたファイルの一覧が右上に 表示されますので「ファイルを開く」を押下してください。

一定時間で表示は消えるため、消えた場合は Edge ブラウザー右上の「…」→「ダウンロード」を押下する と再度表示されます。保存した場合も「…」→「ダウンロード」を押下することで「ファイルを開く」が選 択可能となっています。

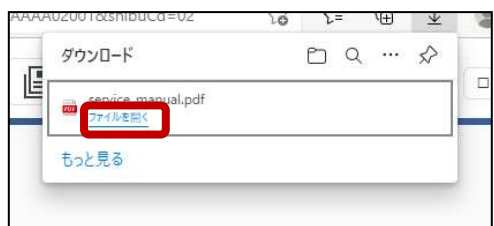

#### **(5)** ログアウト方法

本サービスからログアウトする場合は、画面右上にある「ログアウト」ボタンをクリックしてく ださい。中央に表示されるメッセージに従い、ブラウザー右上の「×」で終了してください。

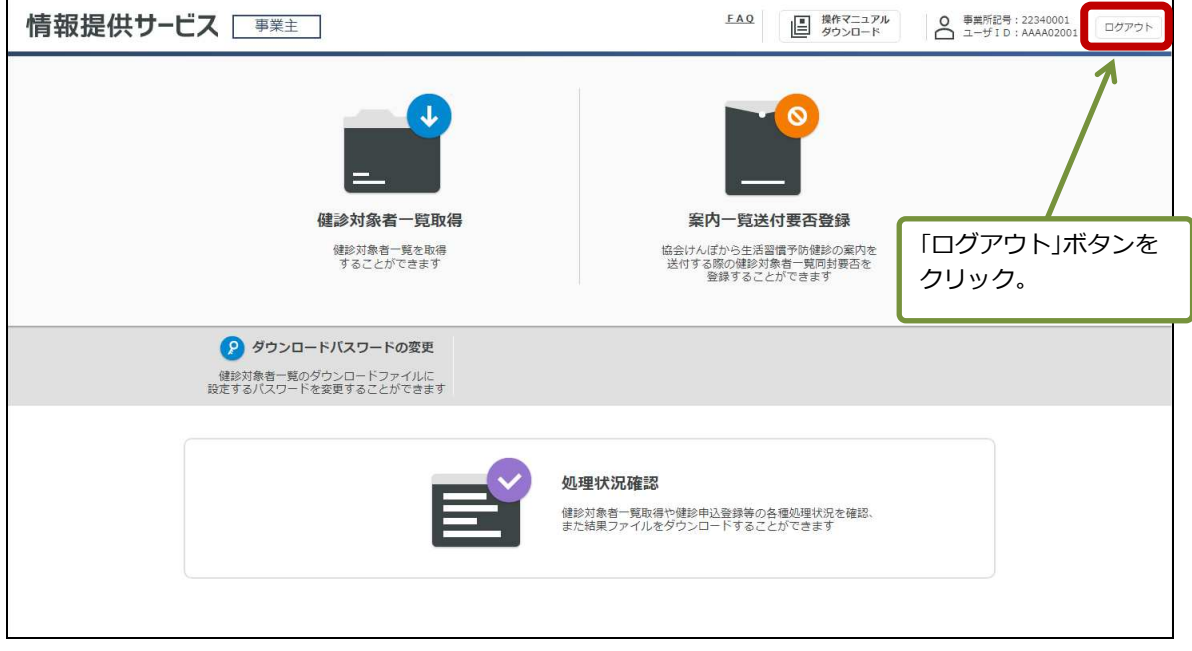

# **1.2** サービス利⽤の流れ

本サービスの利⽤の流れを次に示します。

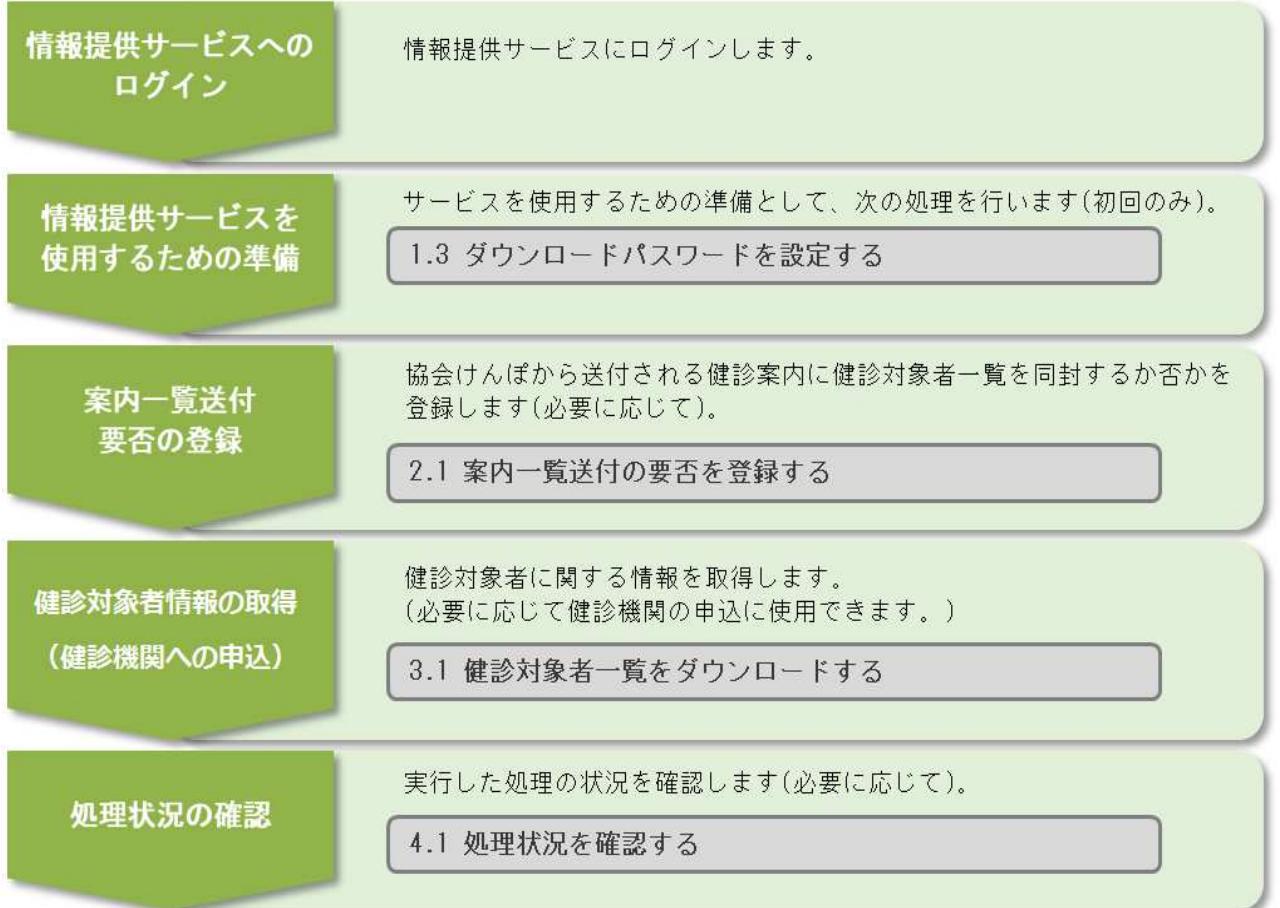

### **1.3** ダウンロードパスワードを設定・変更する

健診対象者一覧(CSV ファイル)の取得のとき、ダウンロードしたファイルを解凍する際に入 ⼒するパスワードを設定します。

情報提供サービスの **TOP** メニューで「ダウンロードパスワードの変更」をクリックします。 **1**

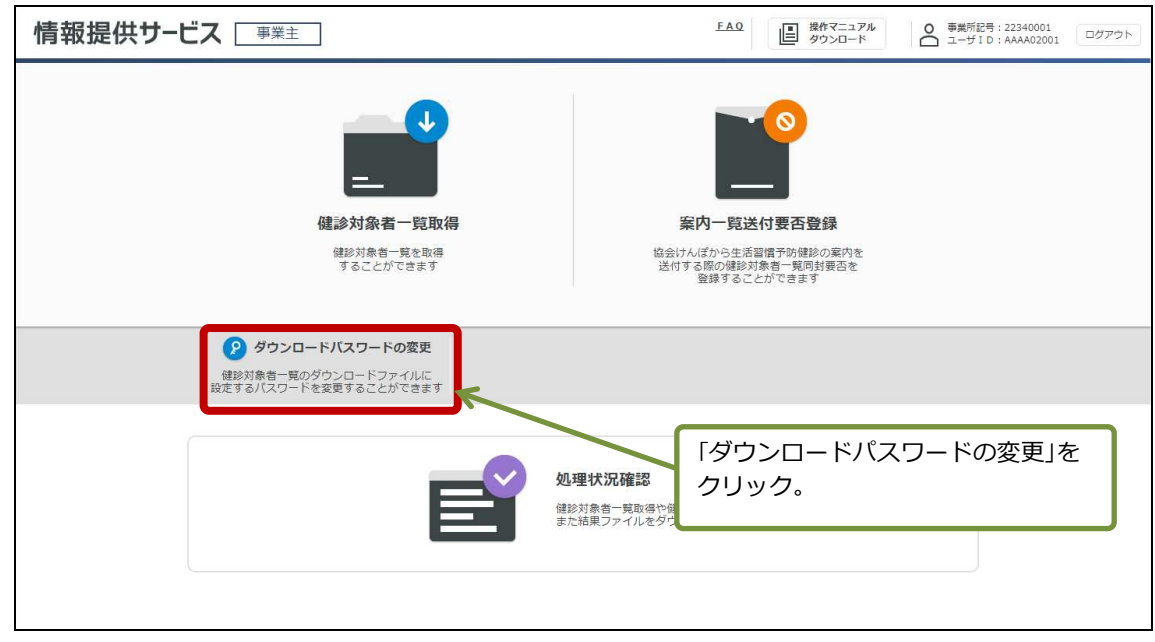

「ダウンロードパスワード変更」画面が表示されます。

#### **「現在パスワード」と「新パスワード」、「新パスワード(再入力)」を入力します。 2**

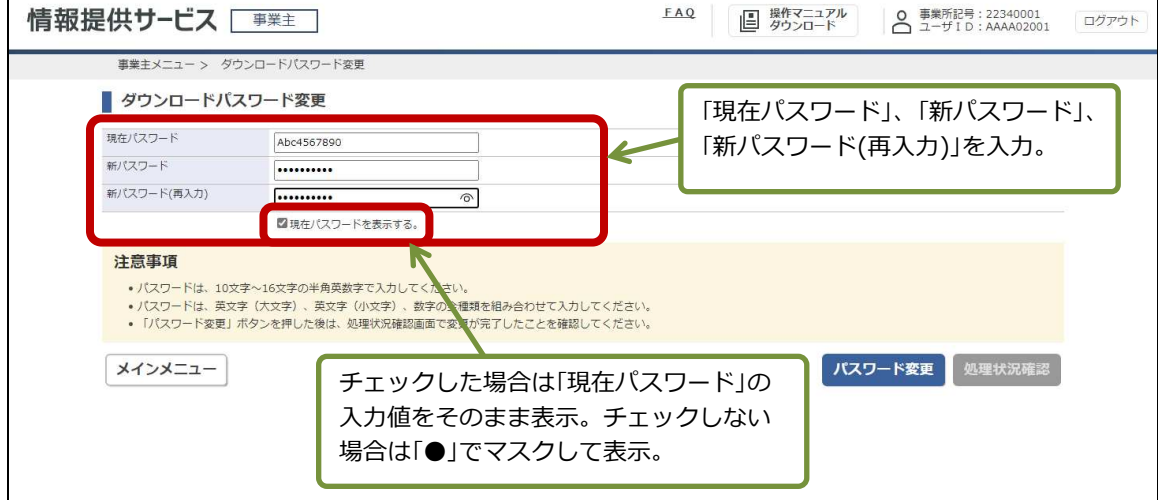

入力する項目は、次のとおりです。

#### 現在パスワード

パスワードが未設定の場合、この項目は非活性となり入力できません。 使用しているパスワードを変更する場合は、現在のパスワードを入力します。

#### 新パスワード

新しいパスワードを入力します。 英文字(大文字)、英文字(小文字)、数字を組み合わせて入力してください。

#### **新パスワード(再入力)**

確認のため、「新パスワード」に入力したパスワードをもう一度入力します。

#### 現在パスワードを表示する。

チェックした場合は、「現在パスワード」に入力した文字列をそのまま表示します。 チェックしない場合は、「現在パスワード」に入力した文字列を「●」でマスクして表示します。

#### 「パスワード変更」ボタンをクリックします。 **3**

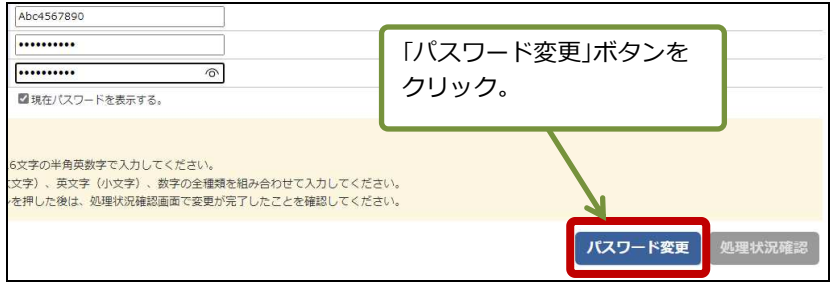

処理を受け付けた旨のメッセージが表示されます。

#### 「処理状況確認」ボタンをクリックします。 **4**

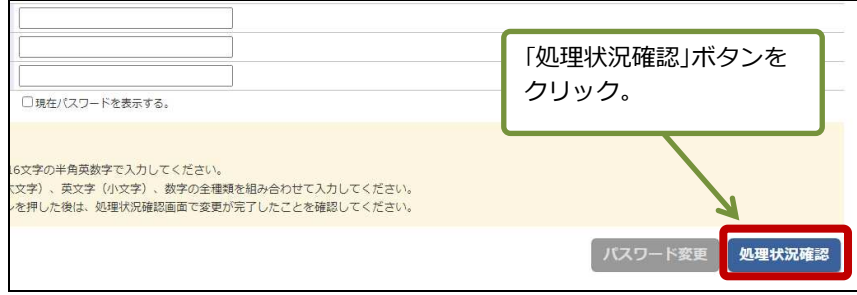

「処理状況確認」画面が表示されます。

<mark>5 </mark>これまでに操作した処理が一覧で表示されます。いま行った操作(「処理内容」に「ダウンロードパス ワードの変更」と表示された処理**)**の「処理状況」に「正常終了」と表示されていることを確認してく ださい。

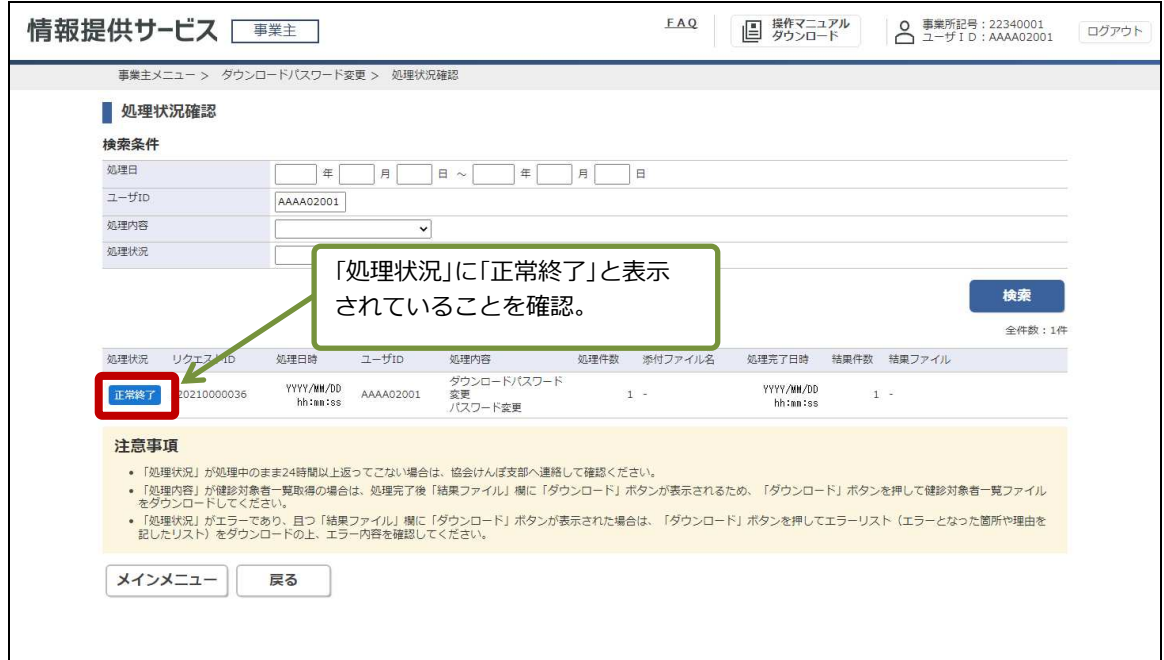

「処理状況」に表示されるステータスには次のものがあります。

- ・処理中
- ・正常終了
- ・エラー

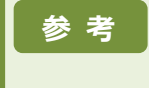

「処理状況」に「処理中」と表示されている場合は、時間を置いて処理状況を再度確認してください。 「エラー」と表示され、かつ「結果ファイル」に「ダウンロード」ボタンが表示されている場合は、ボタンを クリックしてエラーリスト(エラー個所や理由が記載されたリスト)の内容を確認してください。

# 2. 案内一覧送付の要否を登録 する

#### この章の内容

2.1 案内一覧送付の要否を登録する

### **2.1** 案内一覧送付の要否を登録する

協会けんぽから送付される生活習慣病予防健診の案内に、健診対象者一覧を同封するか否かを 登録します。

情報提供サービスの **TOP** メニューで「案内一覧送付要否登録」をクリックします。 **1**

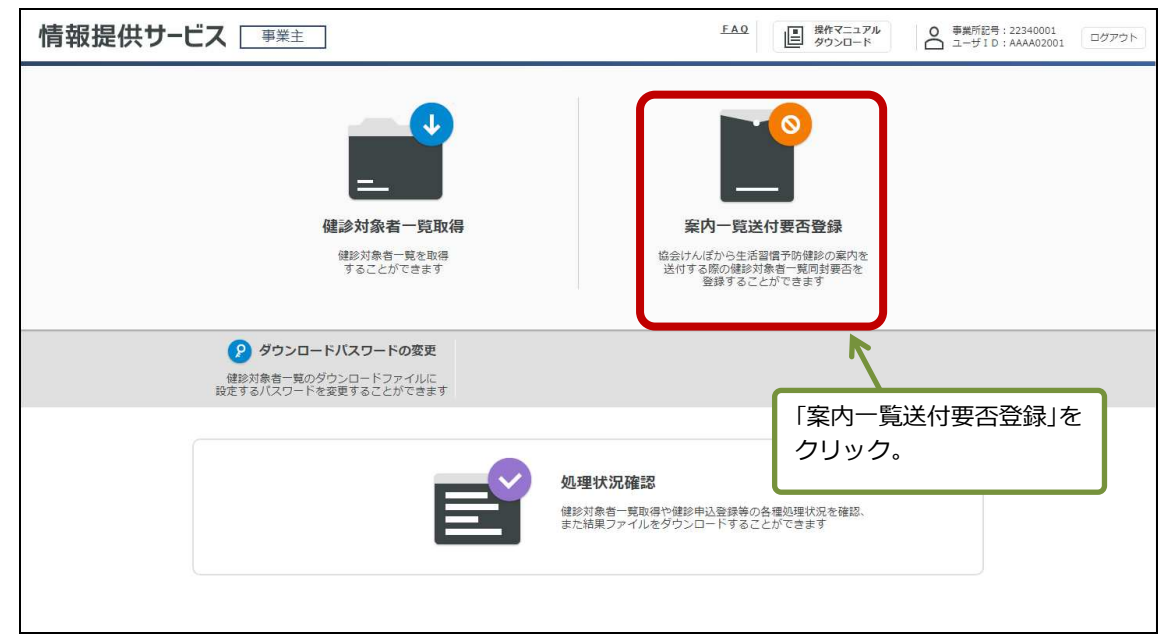

案内送付時に健診対象者一覧の同封が必要な場合は「要」を、不要な場合は「否」を選択します。 **2**

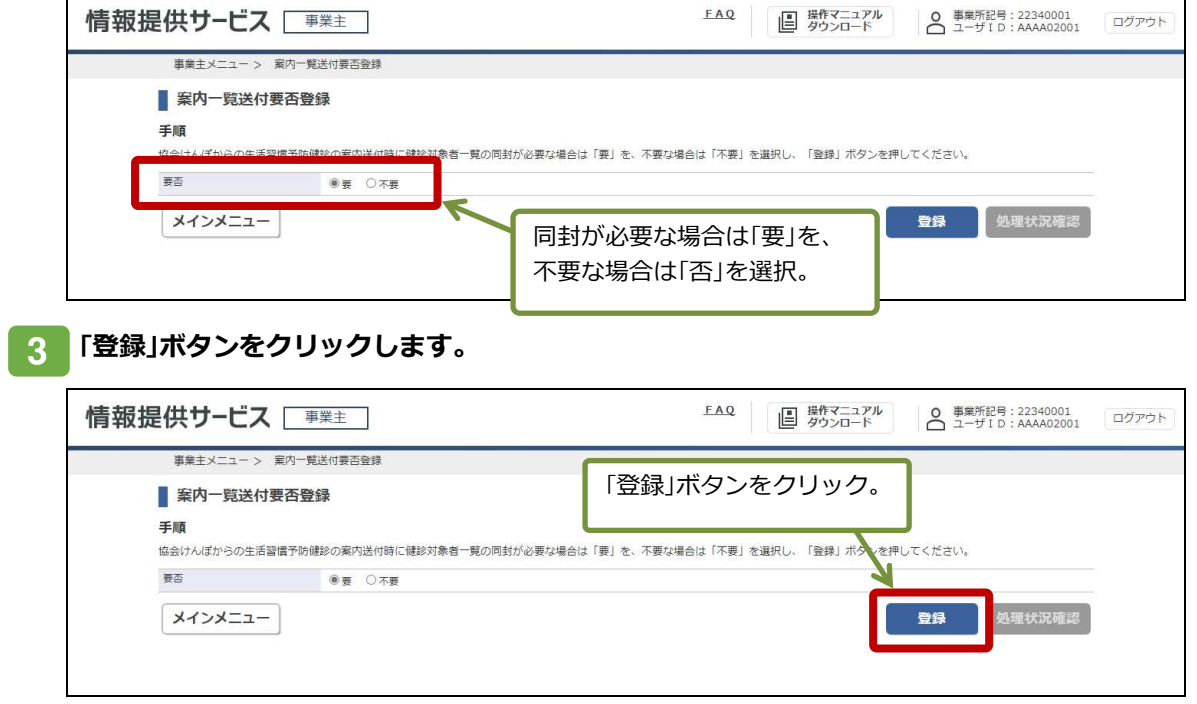

「登録」ボタンをクリックすると、「処理状況確認」ボタンがクリックできるようになります。

<sup>「</sup>案内一覧送付要否登録」画面が表示されます。

「処理状況確認」ボタンをクリックします。 **4**

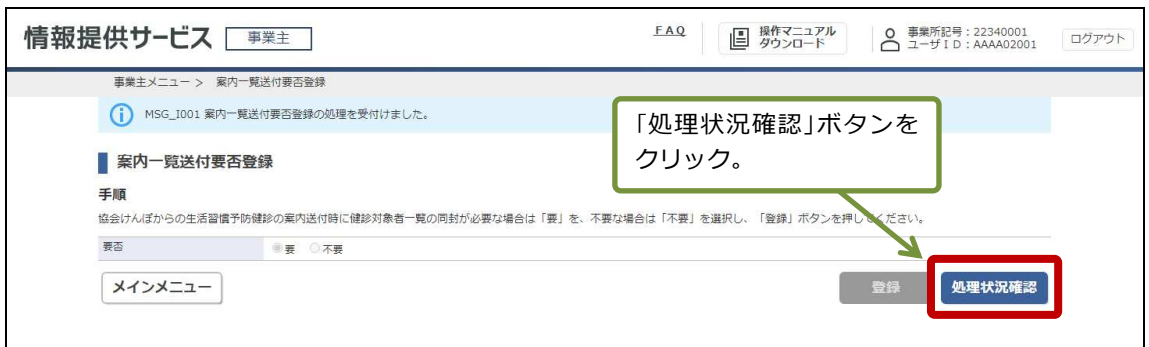

「処理状況確認」画面が表示されます。

<mark>5 </mark>これまでに操作した処理が一覧で表示されます。いま行った操作(「処理内容」に「案内一覧送付要否 登録」と表示された処理**)**の「処理状況」に「正常終了」と表示されていることを確認してください。

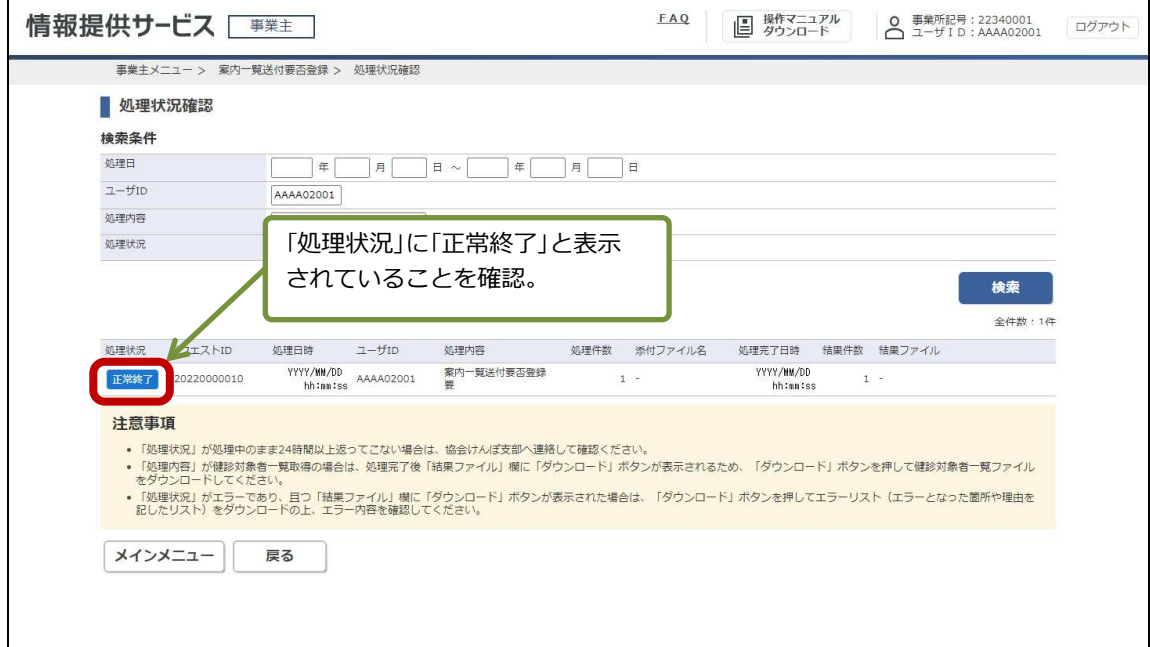

「処理状況」に表示されるステータスには次のものがあります。

- ・処理中
- ・正常終了
- ・エラー

参 考

「処理状況」に「処理中」と表示されている場合は、時間を置いて処理状況を再度確認してください。 「エラー」と表示され、かつ「結果ファイル」に「ダウンロード」ボタンが表示されている場合は、ボタンを クリックしてエラーリスト(エラー個所や理由が記載されたリスト)の内容を確認してください。

# 3. 健診対象者情報の取得を行 う

#### この章の内容

3.1 健診対象者一覧 (CSV ファイル) をダウンロードする

# **3.1** 健診対象者一覧(**CSV** ファイル)をダウンロードする

健診対象者一覧(CSV ファイル)をダウンロードします。健診対象者一覧(CSV ファイル)は、 必要に応じて健診機関への健診申込にご利用いただけます。

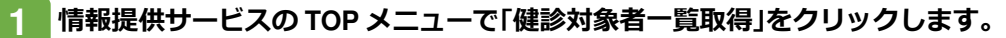

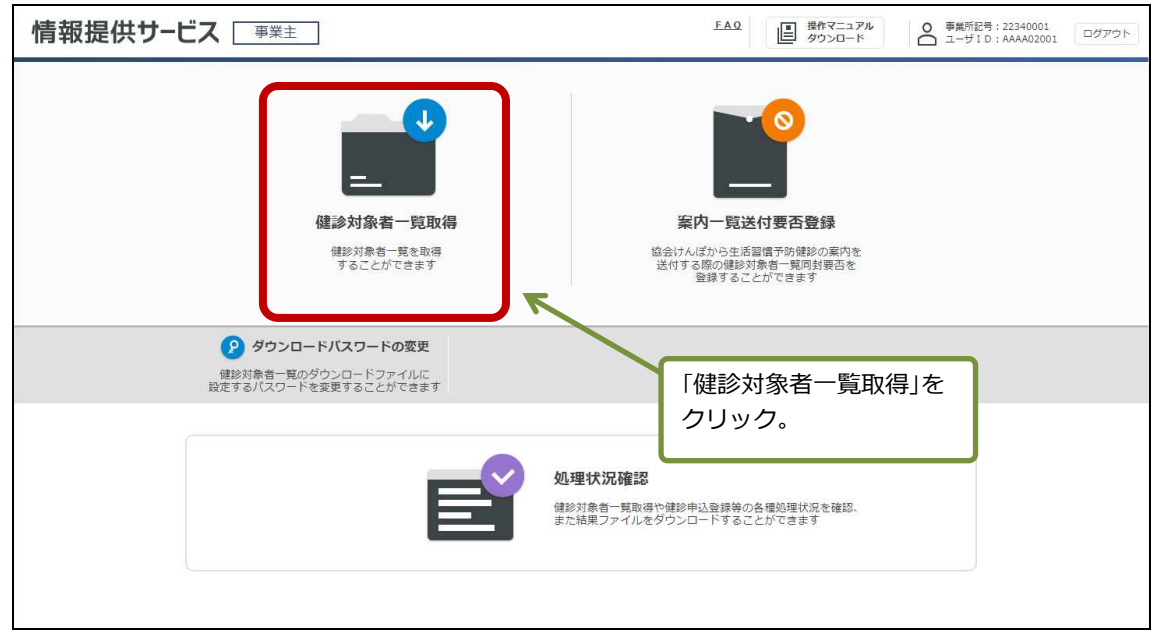

「健診対象者一覧取得」画面が表示されます。

「取得」ボタンをクリックします。 **2**

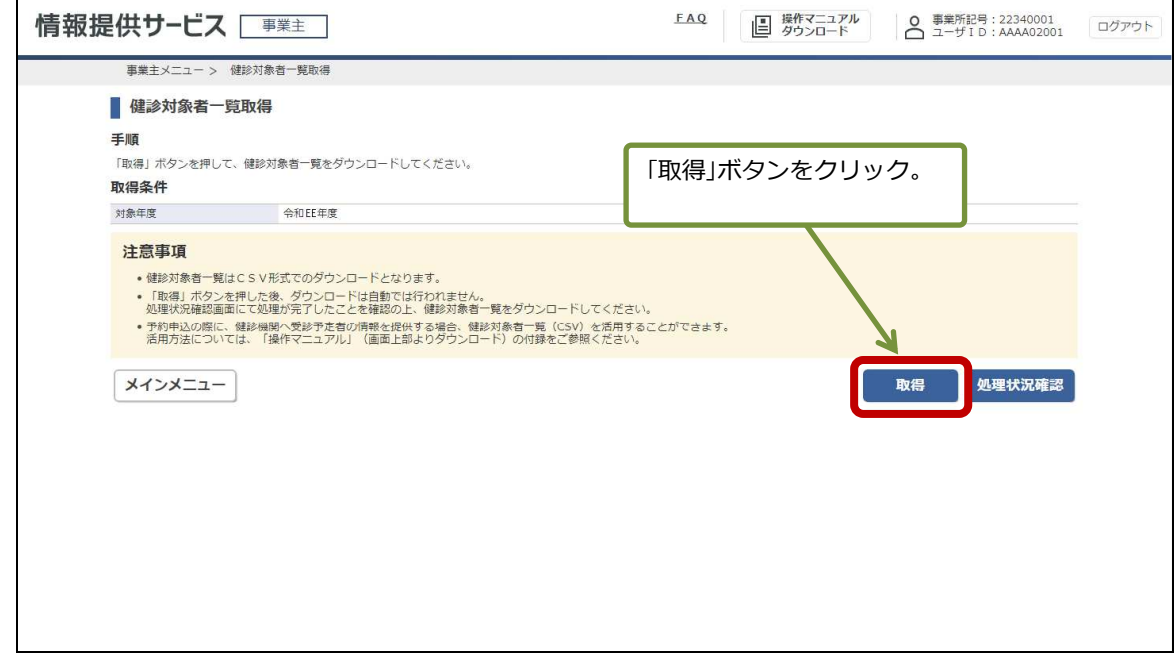

「取得」ボタンをクリックすると処理を受け付けた旨のメッセージが表示されます。

「処理状況確認」ボタンをクリックします。 **3**

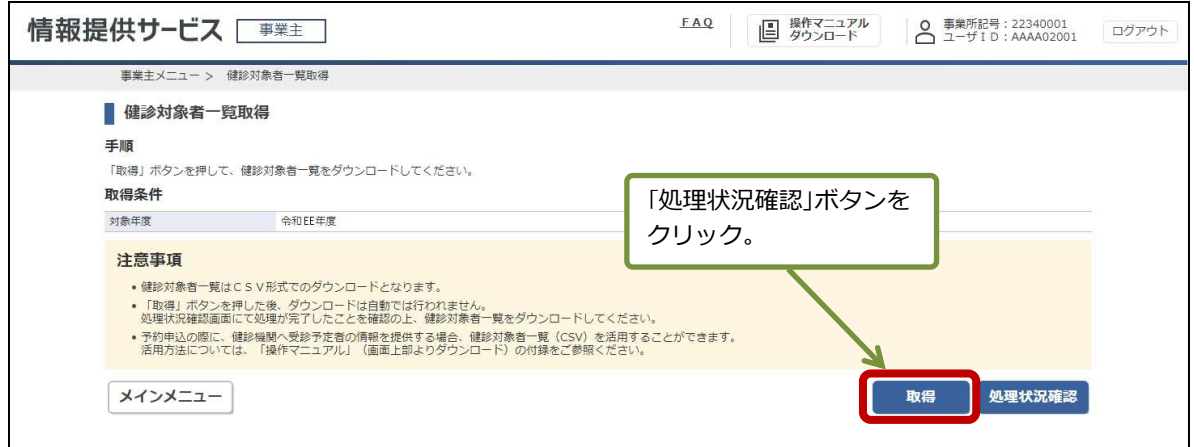

「処理状況確認」画面が表示されます。

**これまでに操作した処理が一覧で表示されます。いま行った操作(「処理内容」に「健診対象者一覧取** 得」と表示された処理**)**の「処理状況」に「正常終了」と表示されていることを確認します。 **4**

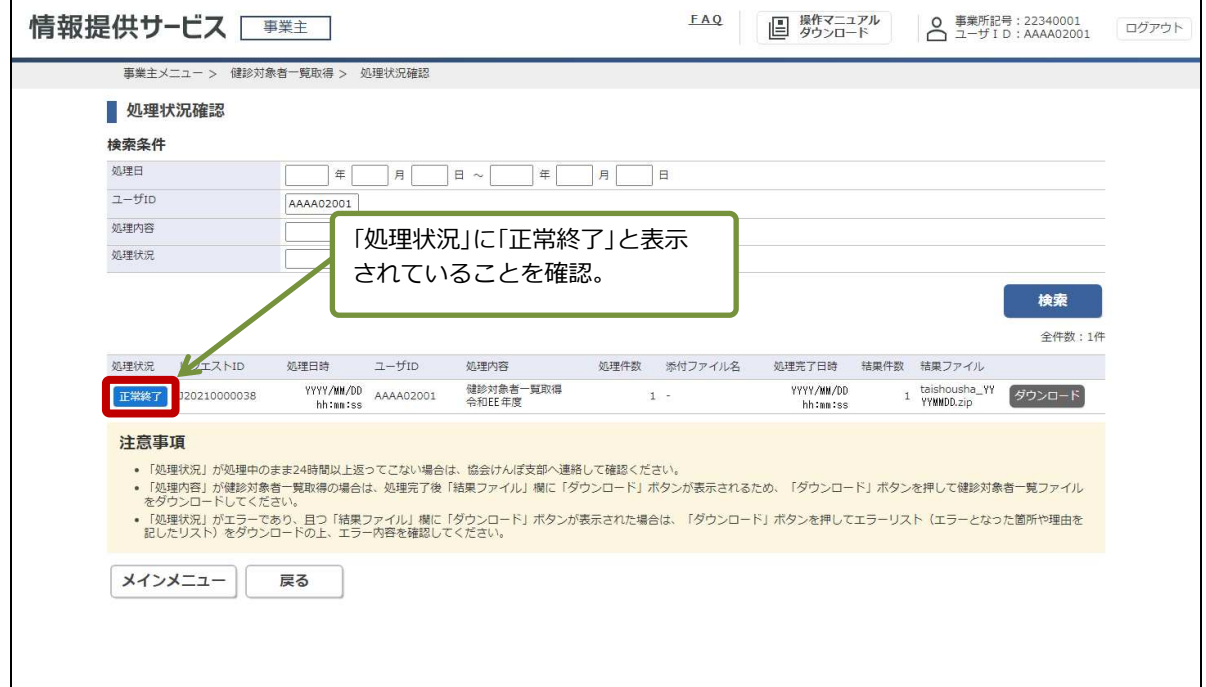

「処理状況」に表示されるステータスには次のものがあります。

- ・処理中
- ・正常終了
- ・エラー (対象 0 件)
- 参 考

「処理状況」に「処理中」と表示されている場合は、時間を置いて処理状況を再度確認してください。 「エラー」と表示され、かつ「結果ファイル」に「ダウンロード」ボタンが表示されている場合は、ボタンを クリックしてエラーリスト(エラー個所や理由が記載されたリスト)の内容を確認してください。

「結果ファイル」に表示されている「ダウンロード」ボタンをクリックします。 **5**

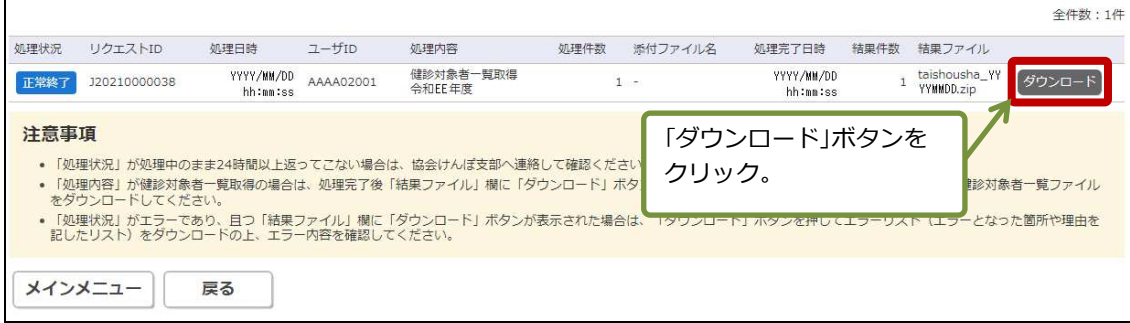

#### 保存方法は **Edge** ブラウザーのダウンロード設定により対応が異なります。 **6**

ダウンロード毎に動作を毎回確認する設定にしている場合は、右上にダウンロードしたファイルが表示され ますので、「名前を付けて…」か「V」の「保存」をクリックしてください。

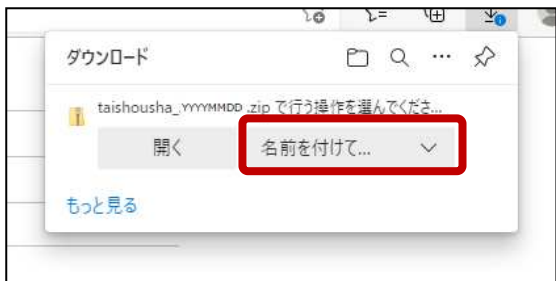

ダウンロード毎に動作を毎回確認する設定にしていない場合は、ダウンロードしたファイルの一覧が右上に 表示されますので「ファイルを開く」を押下してください。

一定時間で表示は消えるため、消えた場合は Edge ブラウザー右上の「…」→「ダウンロード」を押下する と再度表示されます。保存した場合も「…」→「ダウンロード」を押下することで「ファイルを開く」が選 択可能となっています。

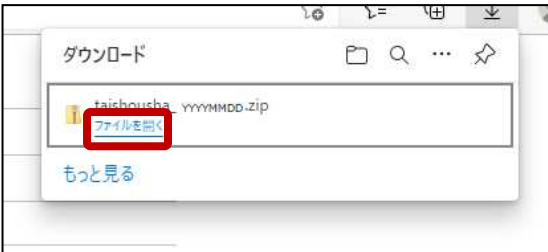

ダウンロードフォルダが表示されます。ダウンロードしたファイルが格納されています。

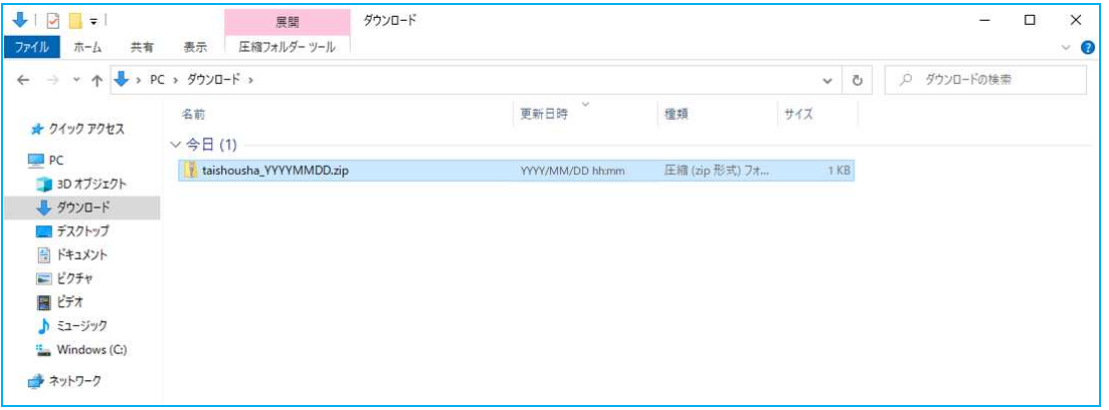

#### 保存したダウンロードファイルを、「**1.3** ダウンロードパスワードを設定・変更する」の操作で設定 したダウンロードパスワードによって解凍します。 **7**

ダウンロードファイルが解凍され、健診対象者一覧 (CSV ファイル) が保存されます。

参 考

ダウンロードした健診対象者一覧(CSV ファイル)を活用して、健診機関への予約等にあたり、受診予 定者の情報を Excel で作成する参考手順は「付録3 受診予定者の情報を Excel で作成する手順」をご参 照下さい。

注 意 「3.1 健診対象者一覧(CSV ファイル)をダウンロードする」の手順にしたがって取得した健診対象者一 覧(CSV ファイル)は、以前提供していた健診申込ファイル編集ツール (Opti) ではご利用いただけま せん。

# 4. 処理状況を確認する

#### この章の内容

4.1 処理状況を確認する

### **4.1** 処理状況を確認する

健診対象者一覧(CSV ファイル)のダウンロードなど、本サービスで実行した処理の状況を確 認できます。

#### 情報提供サービスの **TOP** メニューで「処理状況確認」をクリックします。 **1**

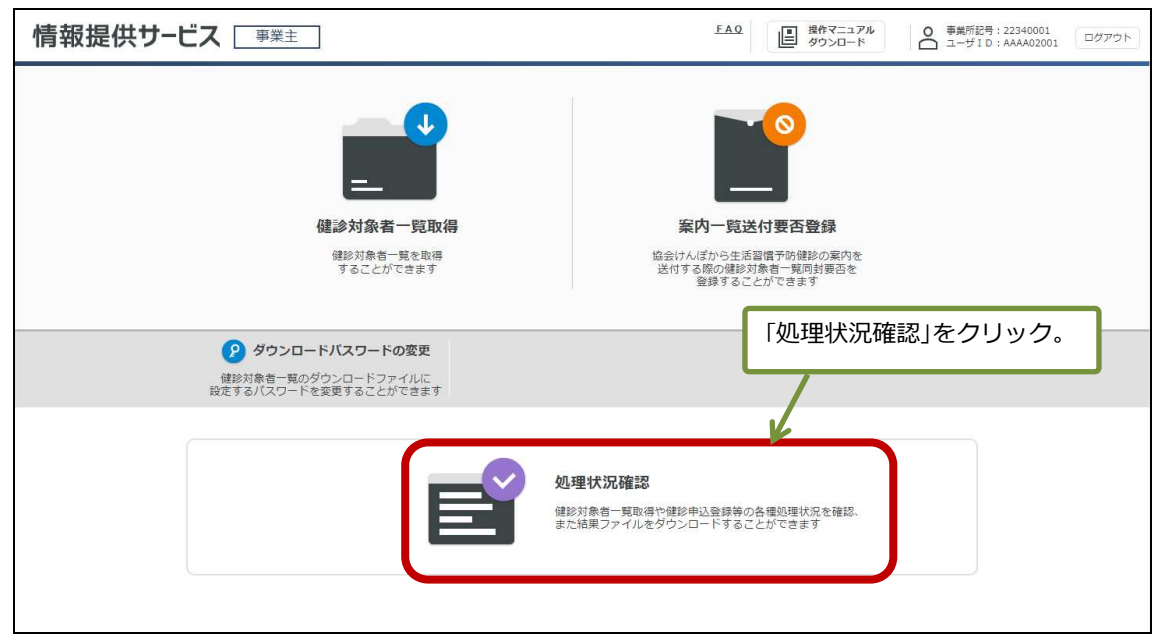

「処理状況確認」画面が表示されます。

#### これまでに操作した処理が一覧で表示されます。 **2**

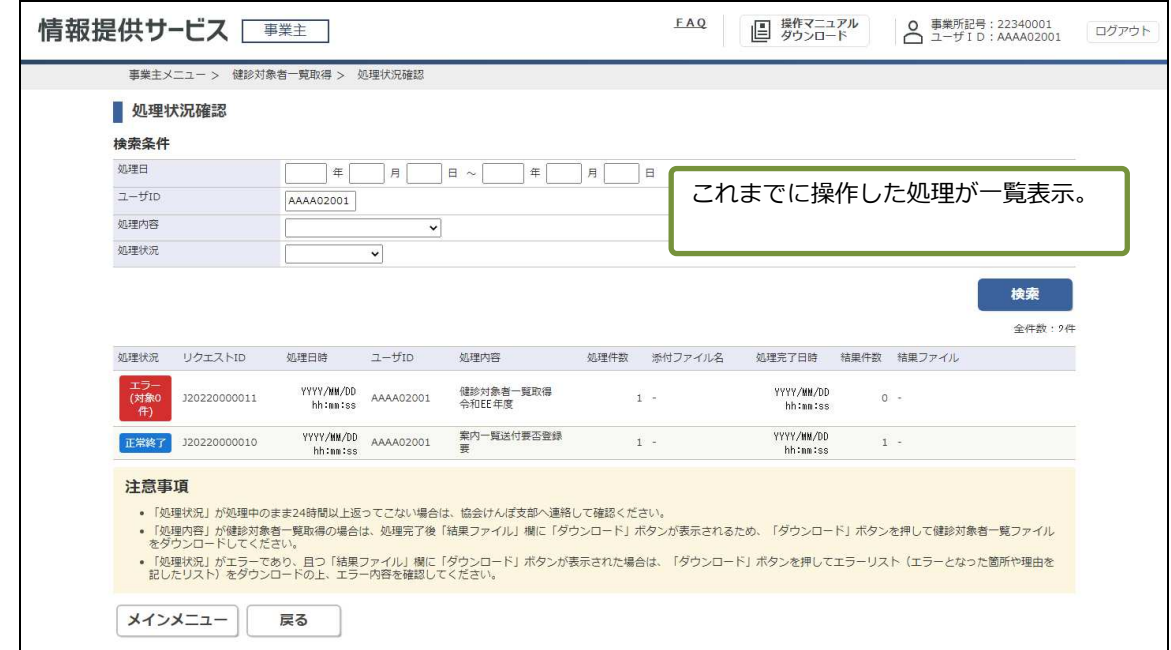

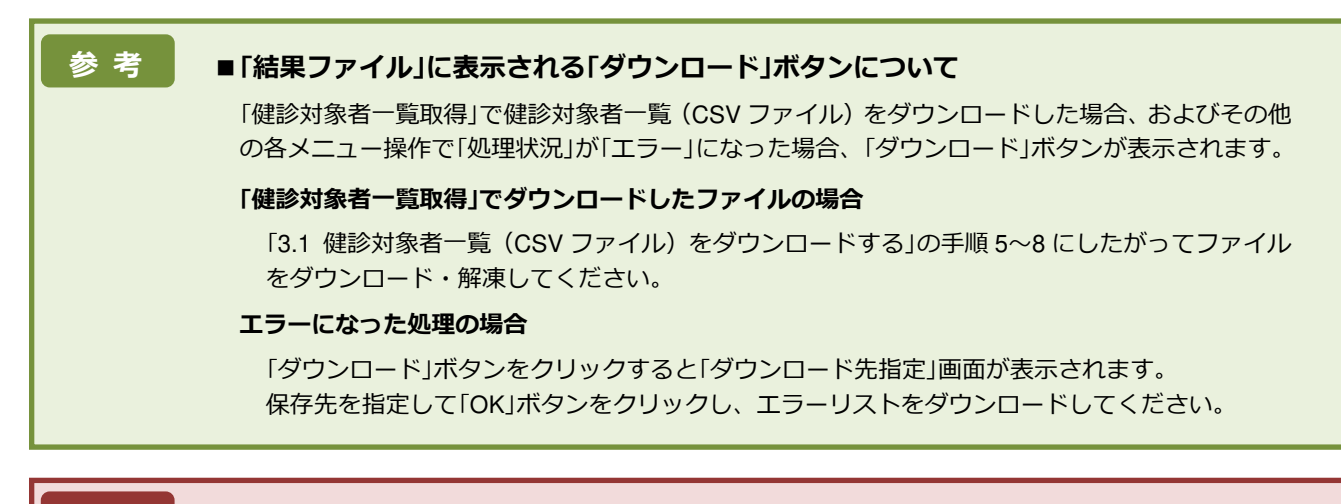

注 意 | 「ダウンロード」ボタンでファイルをダウンロードしたあと一定の時間が経過すると、本サービスから ファイルをダウンロードできなくなります。

#### <mark>3 </mark>情報を絞り込みたい場合は、「検索条件」の各項目に確認したい処理の情報を入力します。

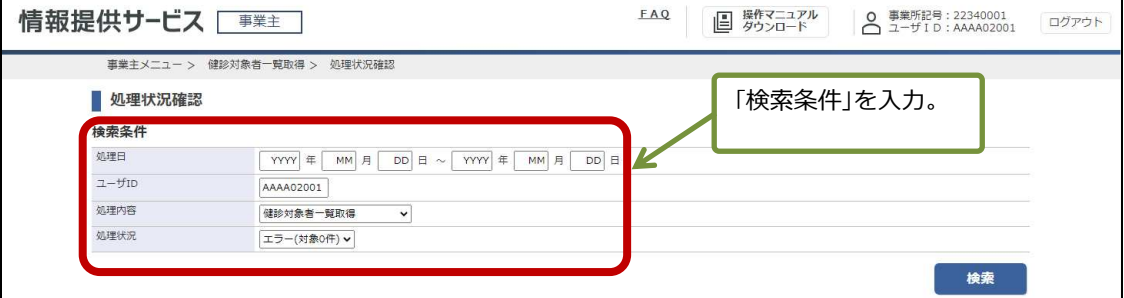

次の項目について入力します。

#### 処理日

検索する期間(年月日)を入力します。

#### ユーザ **ID**

「v」ボタンをクリックし、処理を実行した人のユーザ ID をリストから選択します。

#### 処理内容

「v」ボタンをクリックし、実行した処理内容をリストから選択します。

#### 処理状況

「v」ボタンをクリックし、検索する処理状況をリストから選択します。

「検索」ボタンをクリックします。 **4**

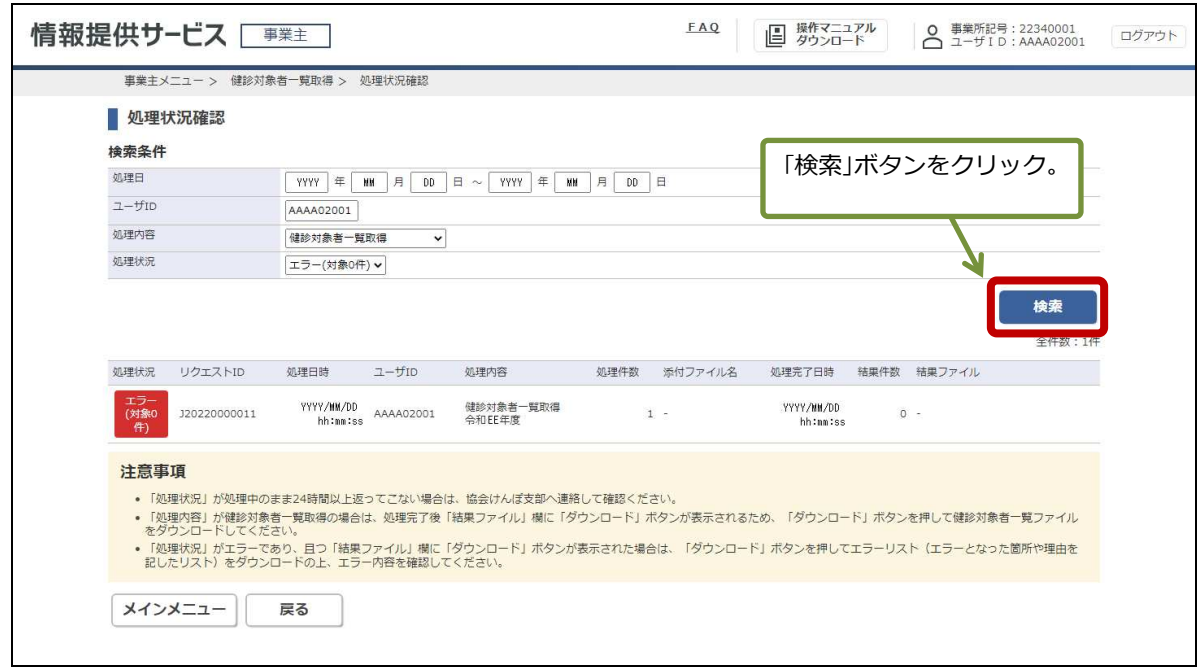

検索結果が一覧表示されます。

# 付録

#### 付録の内容

付録 1. メッセージ一覧 付録 2. エラーリスト 付録 3. 受診予定者の情報を Excel で作成する手順

# 付録1 メッセージ一覧

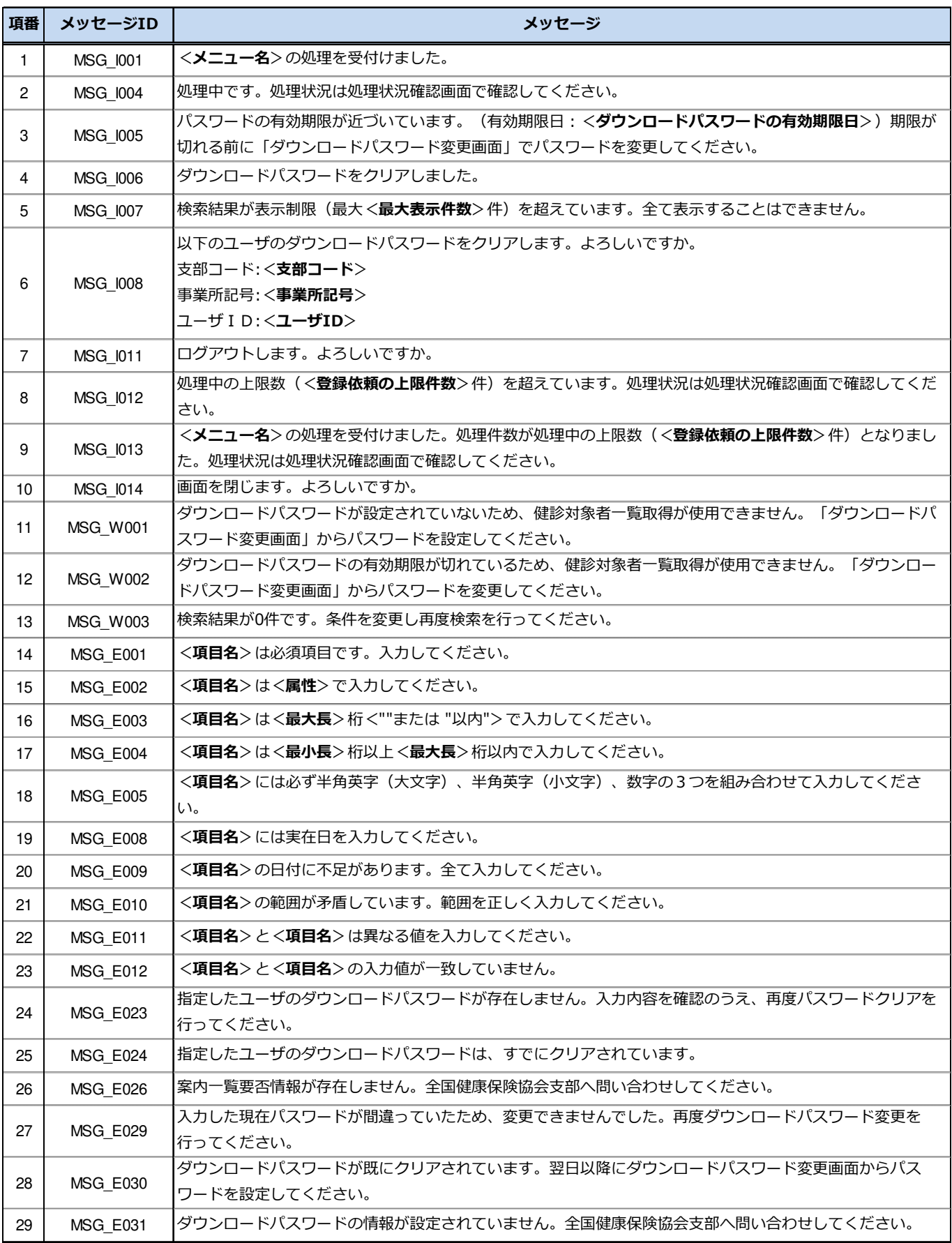

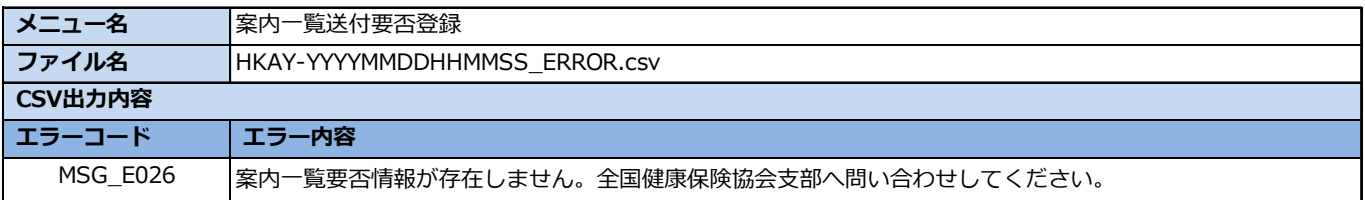

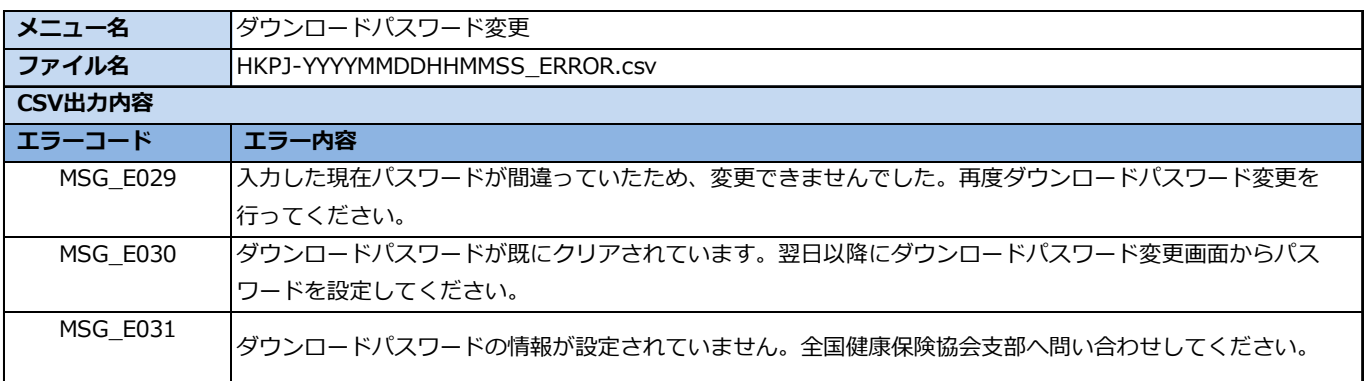

注:「YYYY」には西暦年、「MM」には月、「DD」には日、「HH」には時、「MM」には分、「SS」には秒が表示されます。

### 付録3 受診予定者の情報を Excel で作成する手順

本付録では、健診対象者一覧取得にてダウンロードした健診対象者一覧(CSV ファイル)を 活用して、健診機関への予約等にあたり、受診予定者の情報を Excel で作成する参考手順をお 示しします。なお、予約時に必要な情報については健診機関によって異なりますので、健診機 関にご確認ください。

※本手順は以下の環境にて作成しており、利用環境によって手順が異なる場合があります。

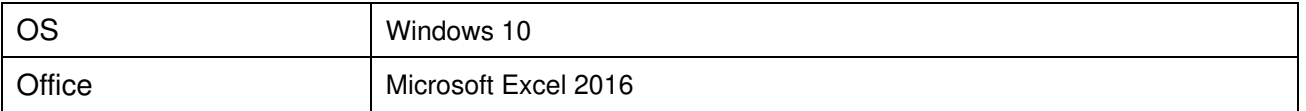

情報提供サービスから健診対象者一覧(**CSV** ファイル)を取得し、任意のフォルダーに格納しま す。 **1**

(本操作マニュアル「**3.1** 健診対象者一覧(**CSV** ファイル)をダウンロードする」を参照してくだ さい)

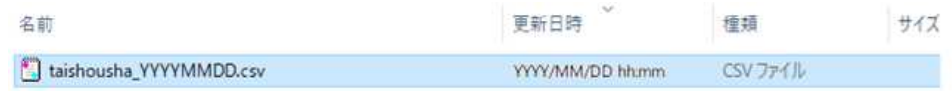

<mark>2 ) ダウンロードした健診対象者一覧(CSV ファイル)を Excel で取込みするため、Excel を開き、</mark> ヘッダーの**[**データ**]**から、外部データ取り込みの**[**テキストファイル**]**を選択します。

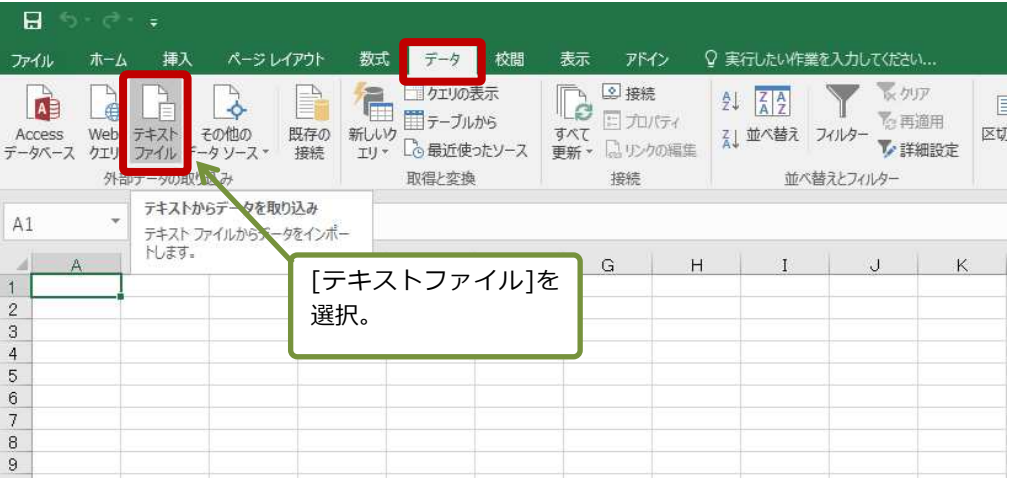

ダウンロードした健診対象者一覧(**CSV** ファイル)を選び、**[**インポート**]**をクリックします。 **3**

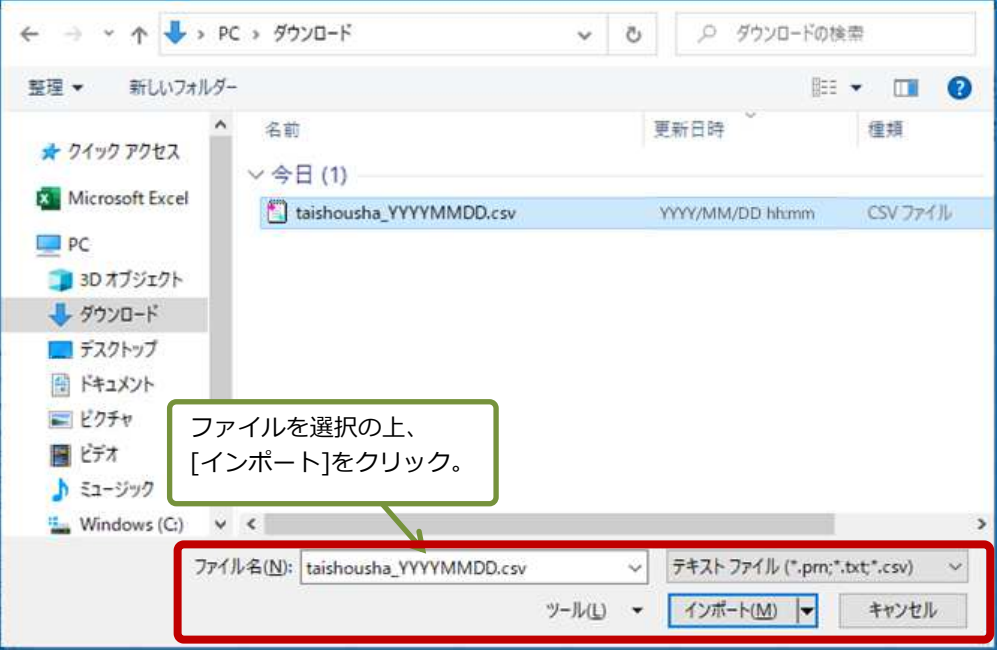

<mark>4 (カンマやタブなどの区切り文字によってフィールドごとに区切られたデータ]と[932:日本語(シフ</mark> ト **JIS**)**]**が設定されていることを確認し、**[**次へ**]**をクリックします。

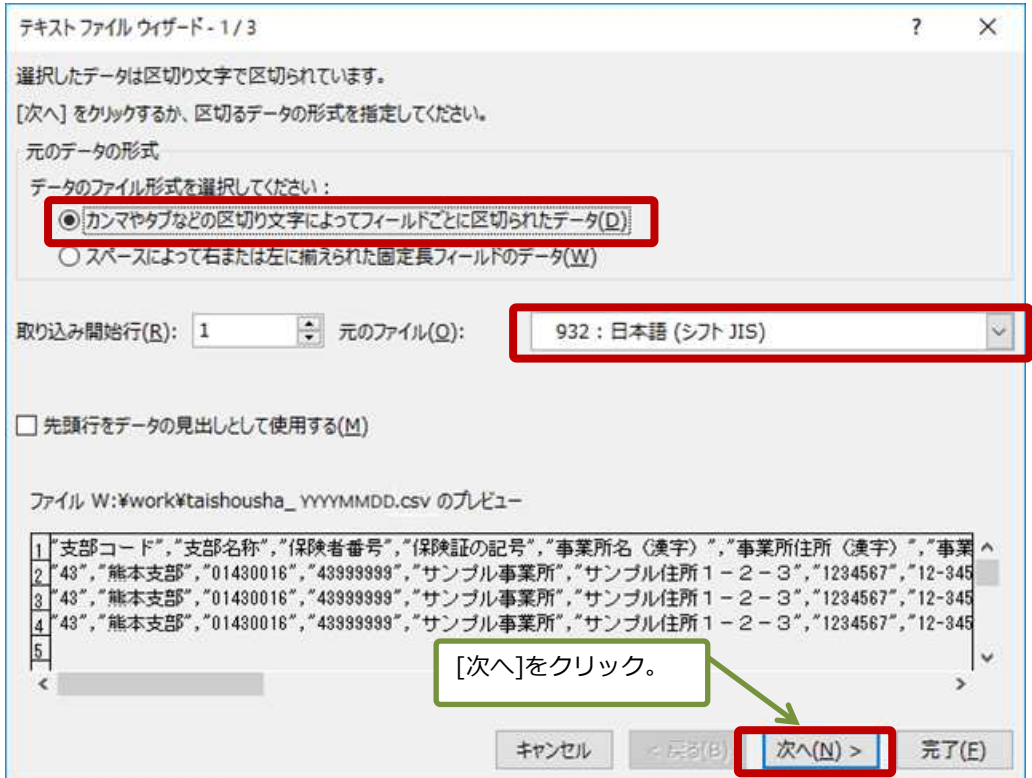

 $\overline{5}$  区切り文字を[カンマ]のみに変更し、[次へ]をクリックします。

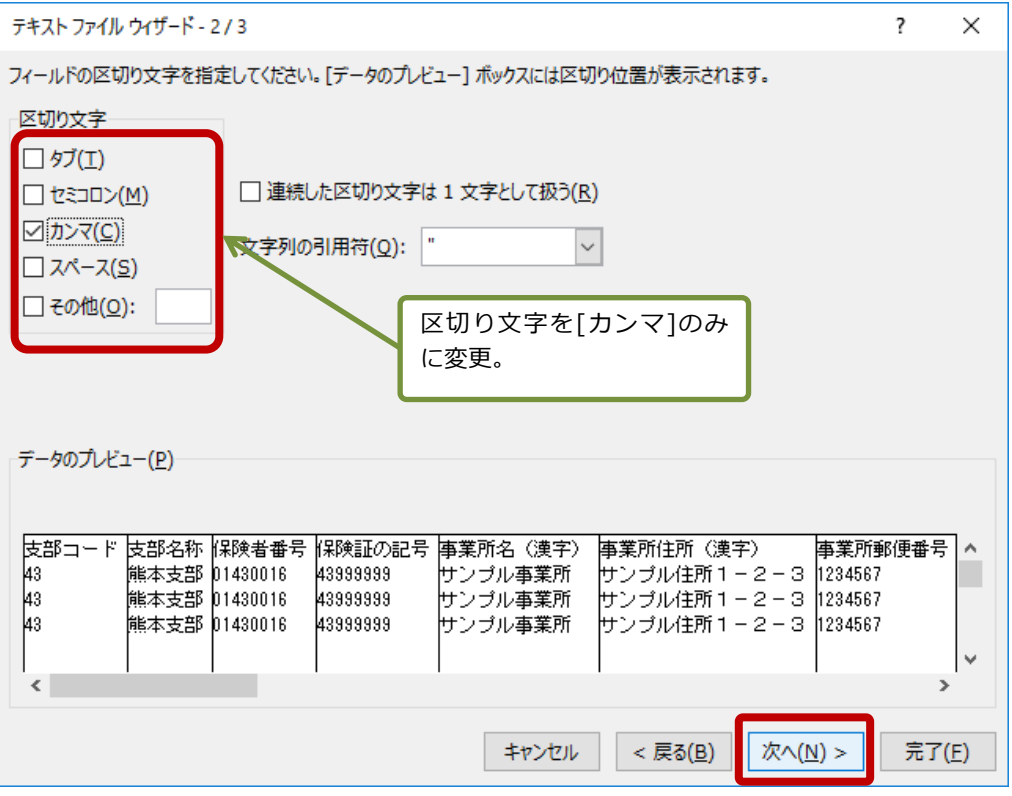

#### $6 「データのプレビューに表示されている列をすべて選択し、列のデータ形式から[文字列]を選択しま$ す。選択できましたら、**[**完了**]**をクリックします。

※全ての列が文字列でない場合、数字の先頭0が欠落するため、文字列となっているか確認してください。

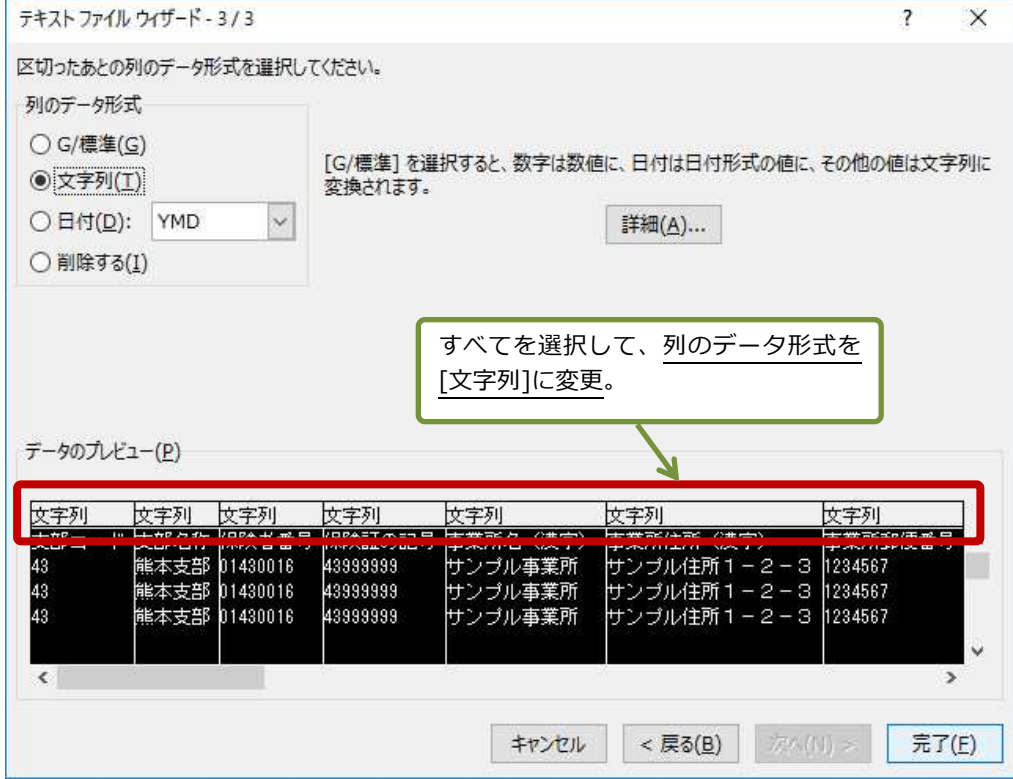

データのプレビューに表示されている列をすべて選択するには、「先頭列の支部コード」を選択したのち、 [Shift]キーを押しながら、「最終列の予備」を選択します。

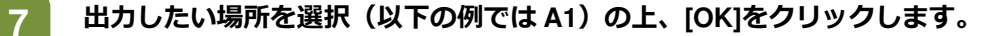

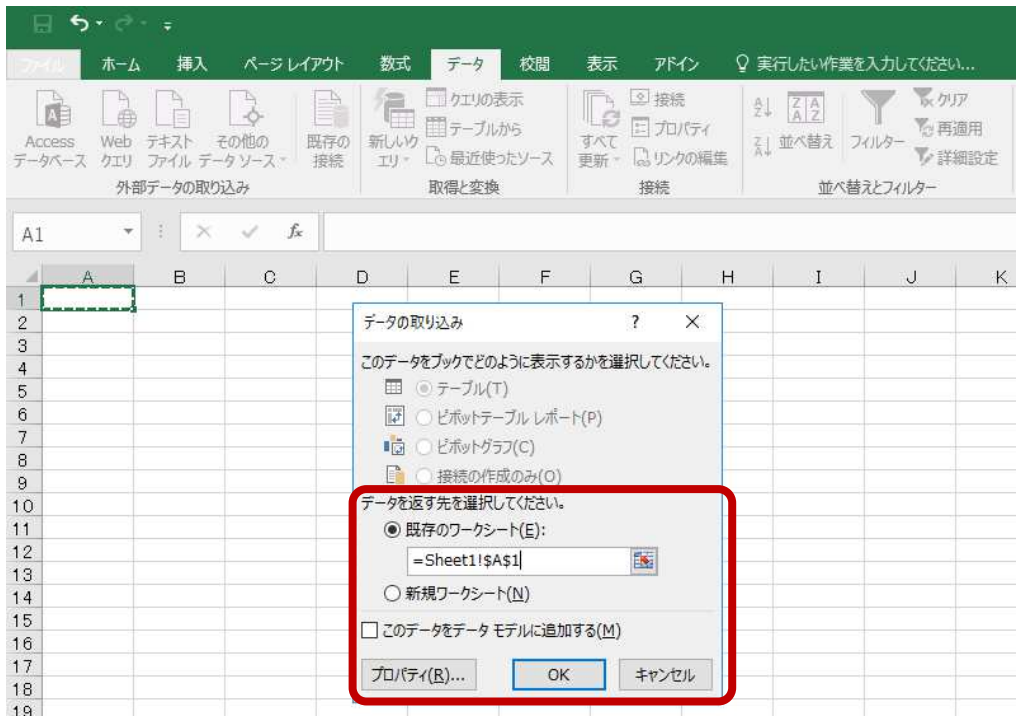

[OK]をクリックすると健診対象者一覧(CSV ファイル)が読み込まれます。

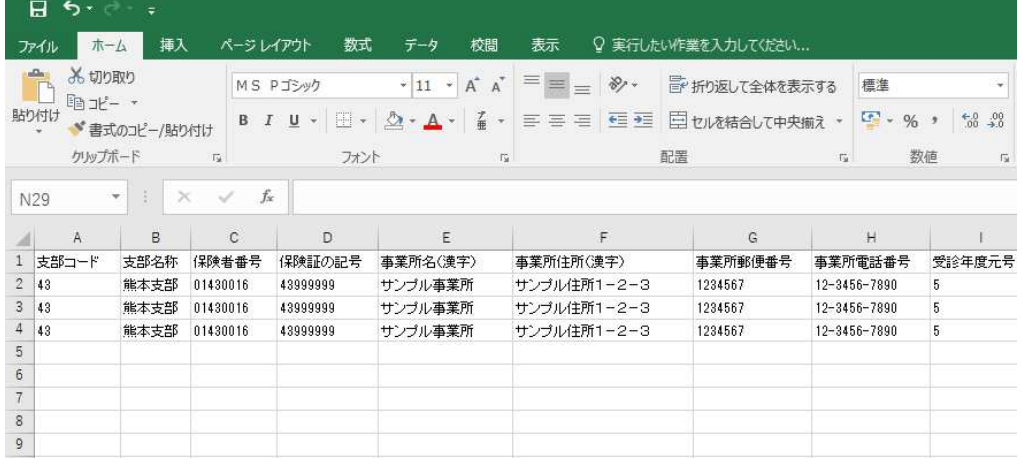

※健診対象者一覧 (CSV ファイル)への出力項目については、後述の「表 3-1 健診対象者一覧データ項目 と受診予定者の情報を作成するにあたっての留意事項」をご確認下さい。

注 意 ネ手順を行わず、健診対象者一覧 (CSV ファイル) を直接 Excel にて表示すると、支部コード (保険者 番号)や被扶養者番号にて先頭の「0」が⽋落した状態で表示されてしまいます。本手順を⾏わず、Excel にて表示する場合は、書式設定で文字列に変更の上、先頭の0を付加するようにお願いします。

<mark>8</mark> 健診機関に送付する上で不要な情報(列および行)を削除します。

なお、必須となる情報もあるため、表 **3-1** を参考に必要な情報まで削除しないでください。

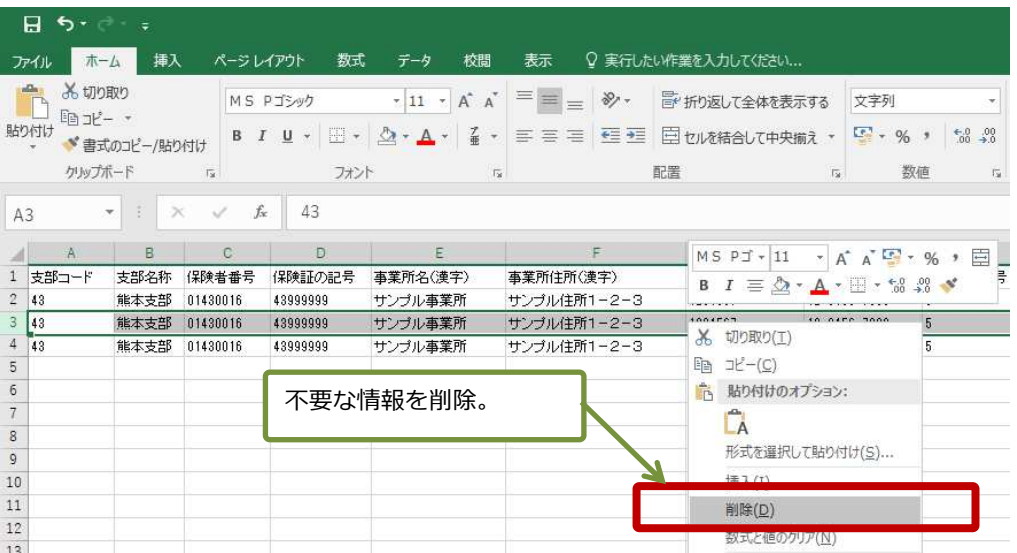

受診する予定の「健診予定⽇」と「健診の種類」の列を追記します。 **9**

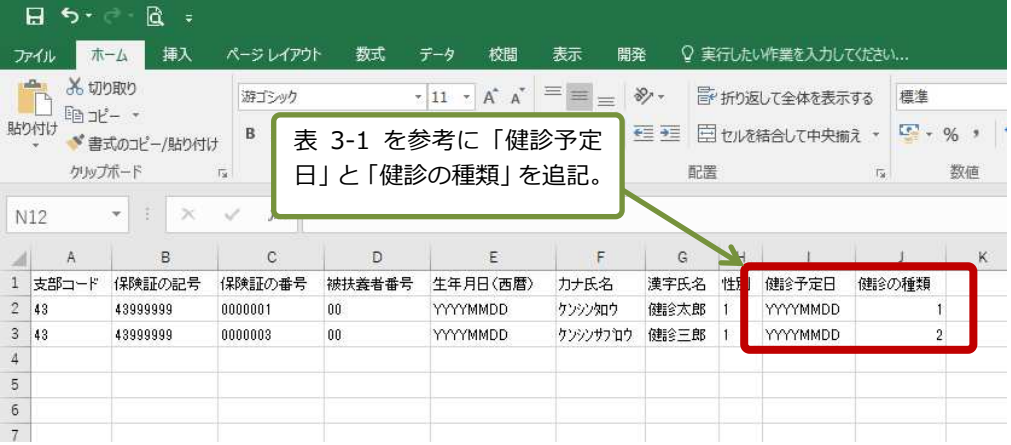

| 項番             | 必須       | 健診対象者一覧データ項目    | 留意事項                                                         |
|----------------|----------|-----------------|--------------------------------------------------------------|
| 1              |          | 支部コード           | 健診機関に情報の要否を確認の上、不要であれば削除等を行って                                |
| $\overline{2}$ |          | 支部名称            | ください。                                                        |
| 3              |          | 保険者番号           |                                                              |
| $\overline{4}$ |          | 保険証の記号          |                                                              |
| 5              |          | 事業所名 (漢字)       |                                                              |
| 6              |          | 事業所住所 (漢字)      |                                                              |
| $\overline{7}$ |          | 事業所郵便番号         |                                                              |
| 8              |          | 事業所電話番号         |                                                              |
| 9              |          | 受診年度元号          |                                                              |
| 10             |          | 受診年度(和暦)        |                                                              |
| 11             | $\circ$  | 支部コード           | 健診機関にて必要な情報のため、削除しないでください。                                   |
| 12             | $\Omega$ | 保険証の記号          | 健診機関にて必要な情報のため、削除しないでください。                                   |
| 13             | $\Omega$ | 保険証の番号          | 健診機関にて必要な情報のため、削除しないでください。                                   |
| 14             | $\Omega$ | 被扶養者番号          | 健診機関にて必要な情報のため、削除しないでください。                                   |
| 15             | $\Omega$ | 生年月日 (西暦)       | 健診機関にて必要な情報のため、削除しないでください。                                   |
| 16             |          | カナ氏名            | 健診機関に情報の要否を確認の上、不要であれば削除等を行って                                |
| 17             |          | 漢字氏名            | ください。                                                        |
| 18             |          | 性別              |                                                              |
| 19             |          | 受診対象表示 (一般健診)   |                                                              |
| 20             |          | 受診対象表示 (付加健診)   |                                                              |
| 21             |          | 受診対象表示 (乳がん)    |                                                              |
| 22             |          | 受診対象表示 (子宮頸がん)  |                                                              |
| 23             |          | 受診対象表示(子宮頸がん単独) |                                                              |
| 24             |          | 予備              |                                                              |
| 追加1            | $\circ$  | 健診予定日           | 受診する予定日を追加してください。<br>(例: 20200401)                           |
| 追加2            | $\Omega$ | 健診の種類           | 受診する健診種別(1~3)を追加してください。<br>(1:一般健診、2:一般+付加健診、3:子宮頸がん検診 (単独)) |
| 追加3            |          | 備考              | その他、必要に応じて健診機関へ連携する情報を付加ください。                                |

表 3-1 健診対象者一覧データ項目と受診予定者の情報を作成するにあたっての留意事項

#### 追記したデータを **Excel** ファイルにて保存します。 **10**

健診機関へ提供する場合は、ファイルにパスワードを付与する等、個⼈情報の取り扱いに注意してください。

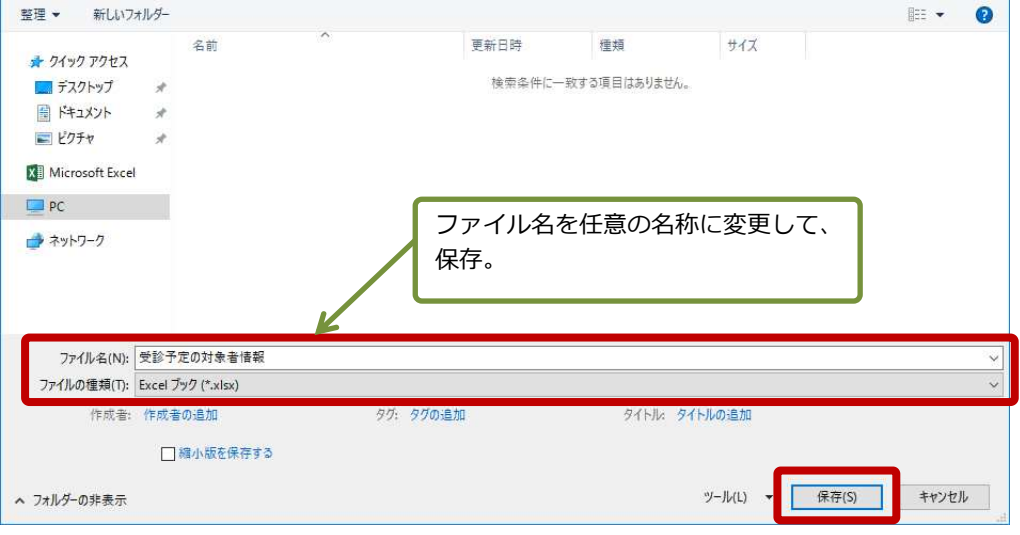

注 意 | 電子媒体等を健診機関へ送付するにあたっては、事業所の責任にて、パスワードの付与や送付内容、 宛先に誤りがないか等をご確認の上、送付頂くようにお願いします。 送付誤り等において、協会での責任は負いかねますのでご了承ください。